## **Examsoft Take Home User Guide**

1. Log into **Examsoft** in the "Exam Takers" field using your 8 digit SHU ID# as the username and shls(last 4 of your SHU ID#) as the password (no parenthesis)

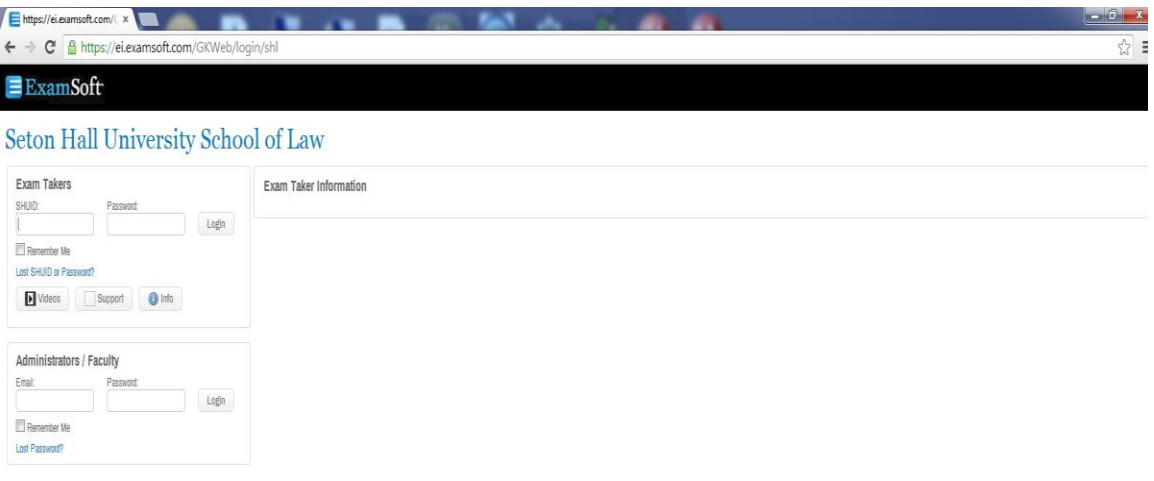

2. Once logged in, click on the Courses Tab near the top left of the screen. You should see all of your active courses for the semester listed. Click on the course for the Take Home Exam you wish to take.

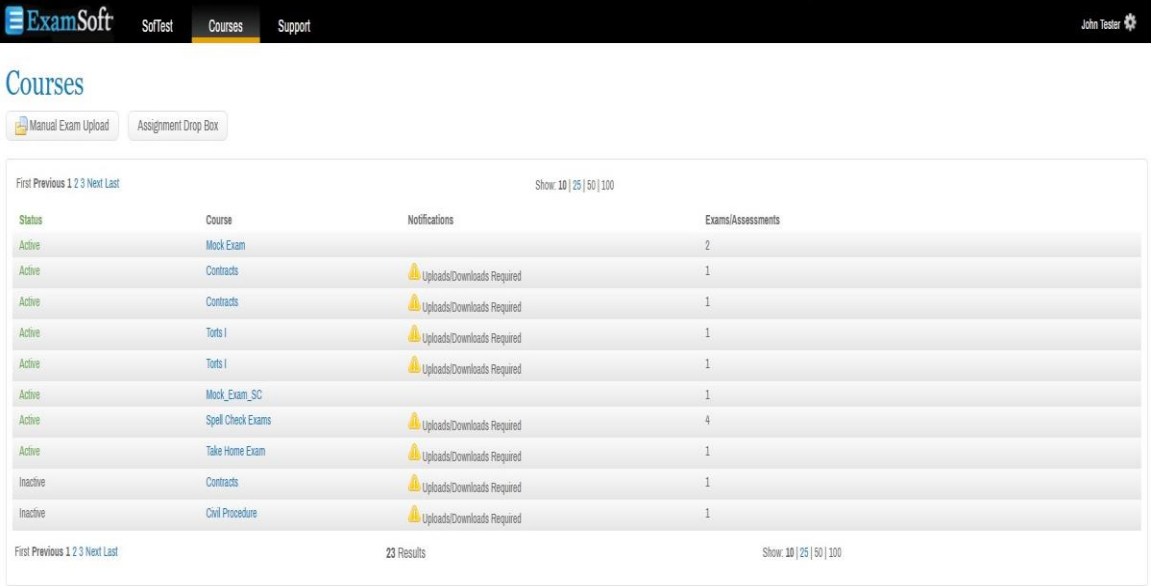

3. You will then see the following page. Click on the "Action" button next to the Download Instructions/Assignment dialog to download your Take Home Exam

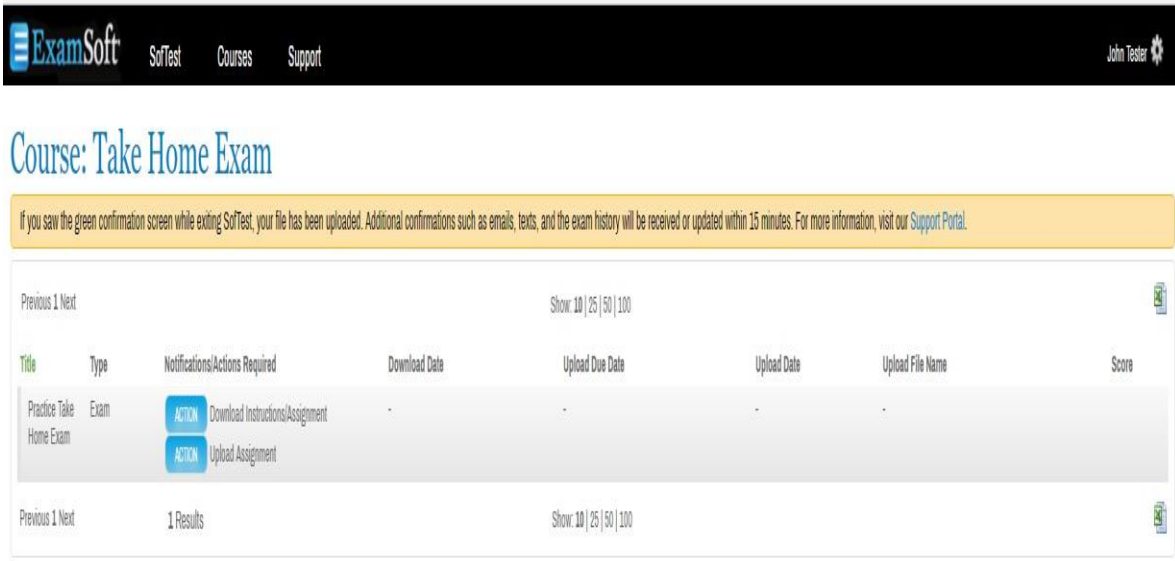

4. You will then see the following dialog box:

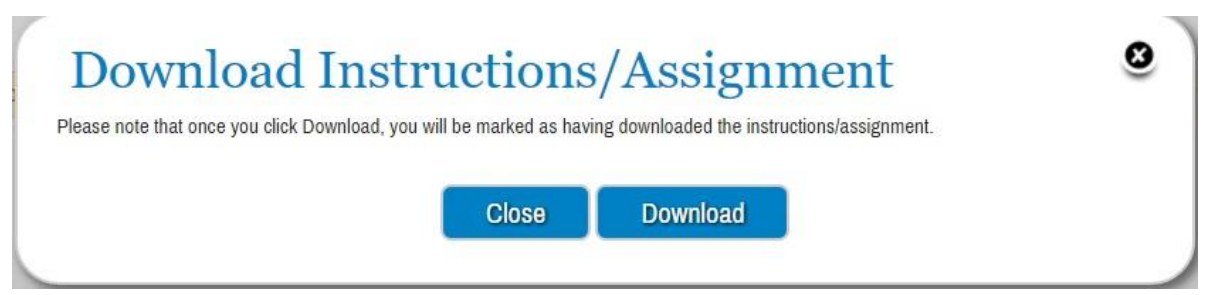

**IMPORTANT!!! Once you click on the "Download" button in this dialog box YOU WILL BE TIMESTAMPED!!!! Even if you cancel the actual file download after clicking on it, YOU WILL STILL BE TIMESTAMPED!!!!**

**If you wish not to download your Take Home at this time YOU MUST ONLY CLICK "CLOSE" or the "X" at this dialog box.**

- 5. **SAVE THE TAKE HOME EXAM TO YOUR LAPTOP WHEN PROMPTED. YOU CAN ONLY DOWNLOAD YOUR EXAM ONCE, SO IT IS HIGHLY RECOMMENDED THAT YOU SAVE IT TO YOUR HARD DRIVE. MAKE SURE TO TAKE NOTE OF WHERE YOU SAVED THE FILE TO.**
- 6. Once downloaded click on "Close" in the Download Assignment dialog box. You will also notice that the "Download" button is now grayed out

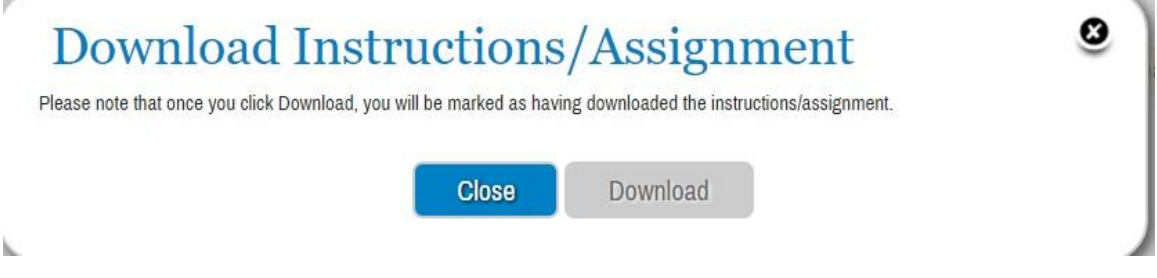

7. **Type up your Take Home exam using Microsoft Word.** 

**Please note the time limit for your take home which will be listed on the instructions page of the exam.**

**Please include a cover page that includes your 5 digit anonymous exam number (3 digit for midterm/mid semester take homes), course name and professor name.**

**Also remember to copy, paste and execute the Certification on your take home exam. A proper certification consists of "signing it" by typing in your Anonymous Exam Number and date.**

8. When finished with your take home, Log back into **Examsoft** in the "Exam Takers" field

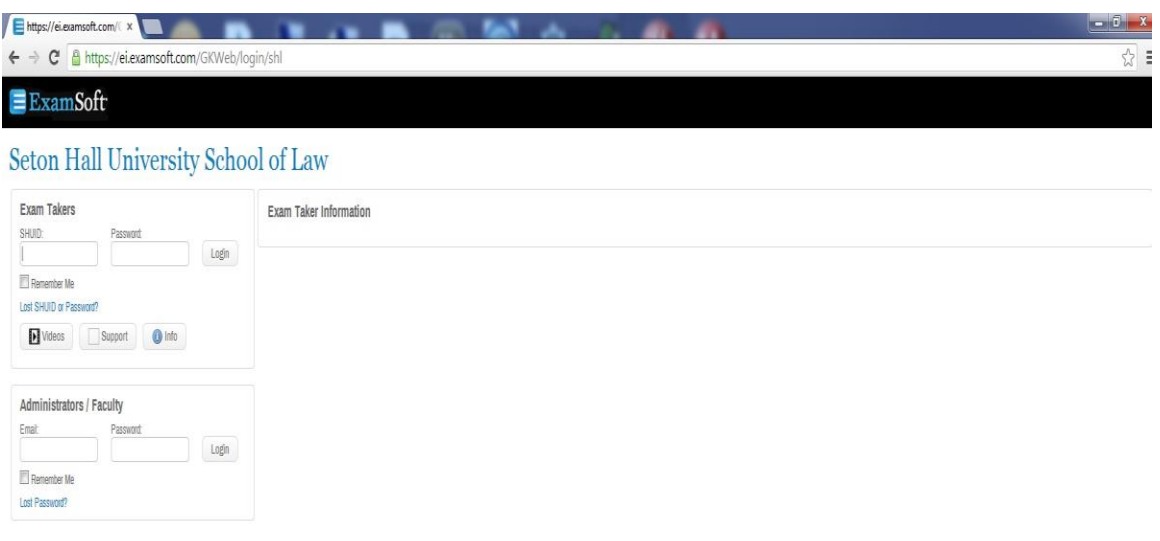

9. Click on the Courses Tab near the top left of the screen. You should see all of your active courses for the semester listed. Click on the course for the Take Home Exam you wish to now upload.

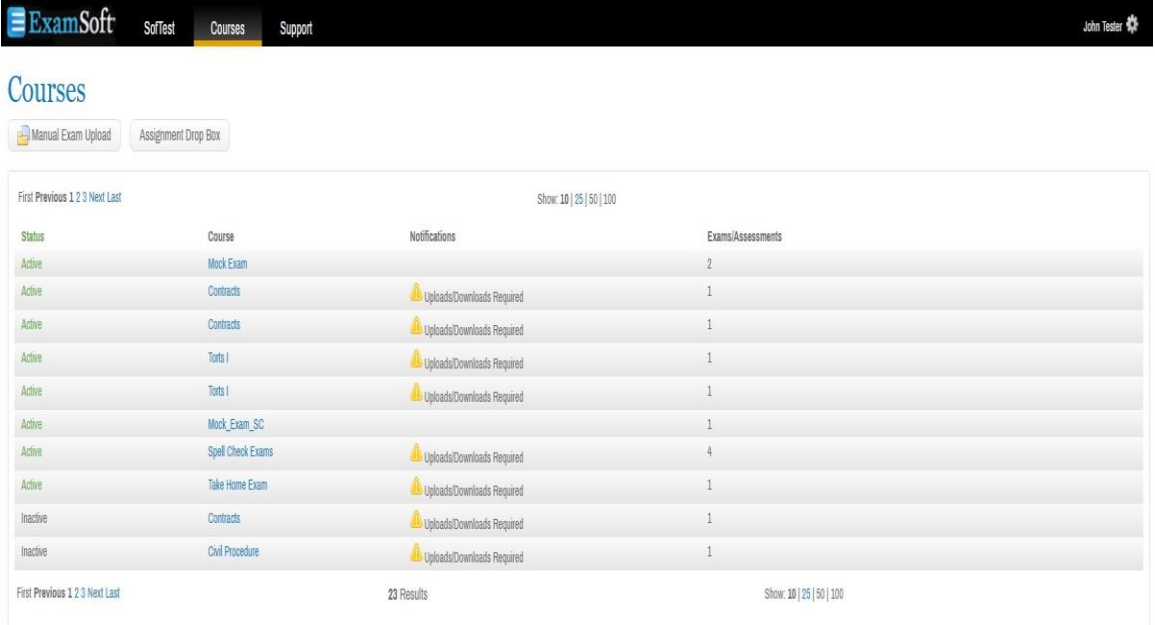

10. You will then see the following page. Click on the "Action" button next to the Upload Assignment dialog to upload your Take Home Exam.

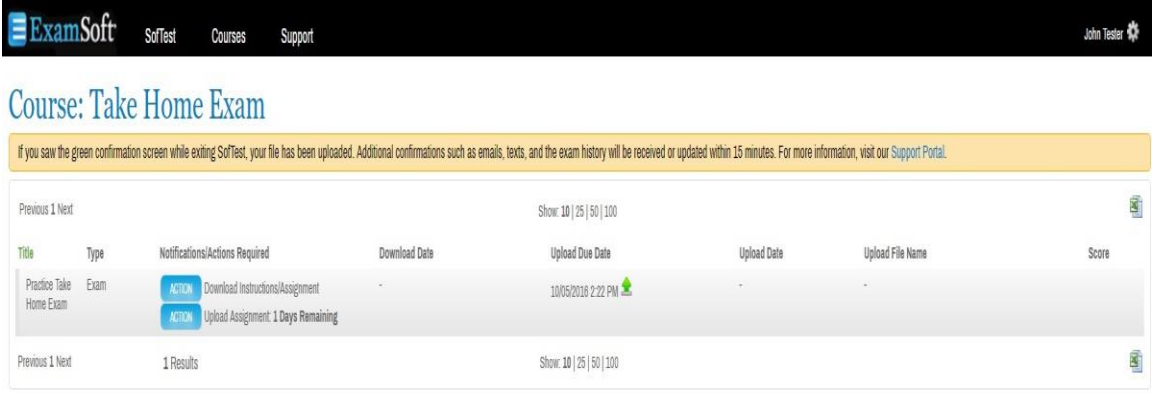

11. An "Upload Answers" dialog box will appear. Click on "Browse" and attach your Take Home answer file. Then Click on "Upload".

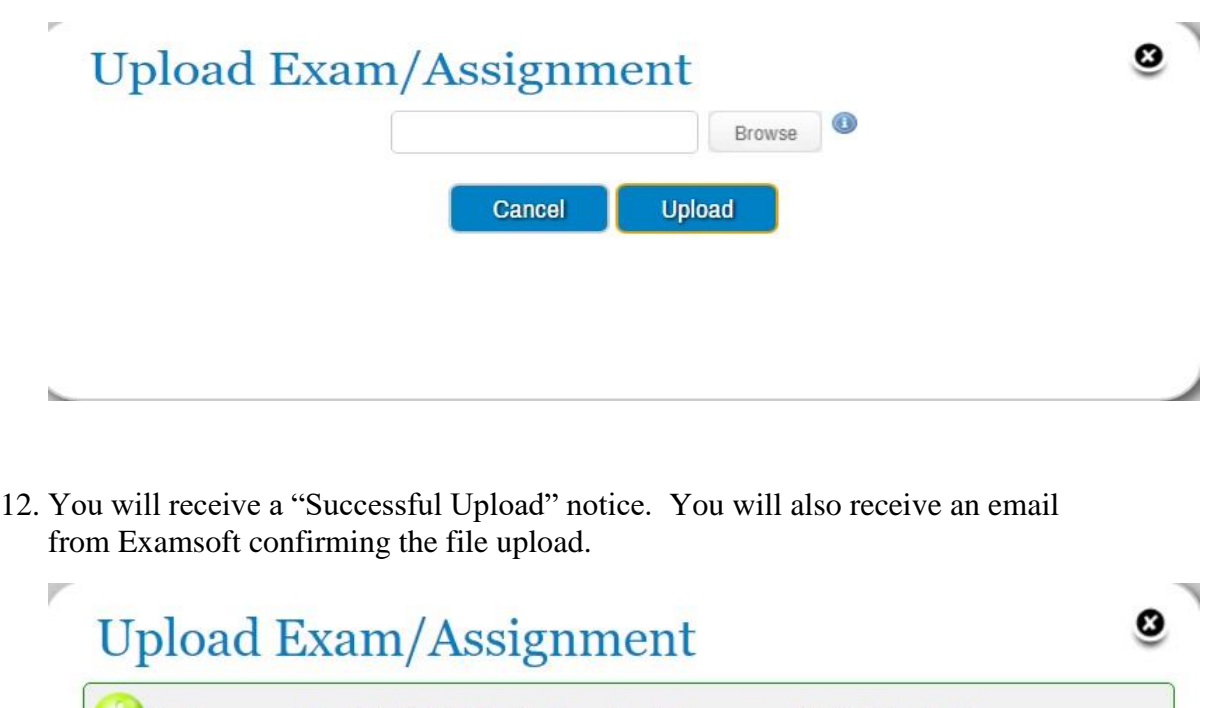

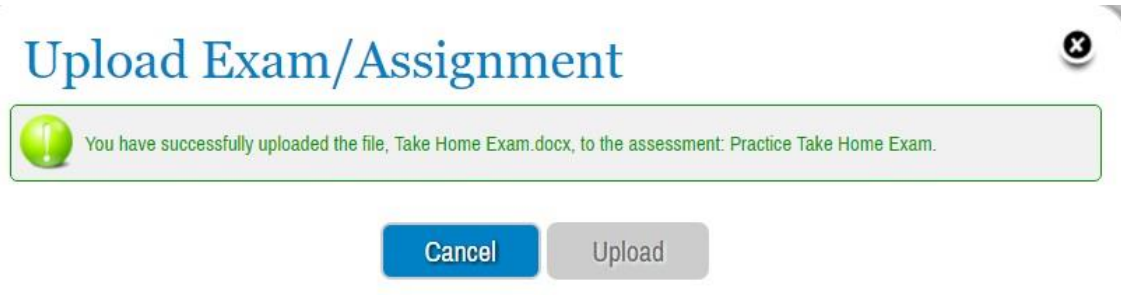

13. You can also see your upload due date and your actual upload timestamps by logging into **Examsoft** in the "Exam Takers" field, clicking on the Courses Tab, and selecting the course your take home was in.

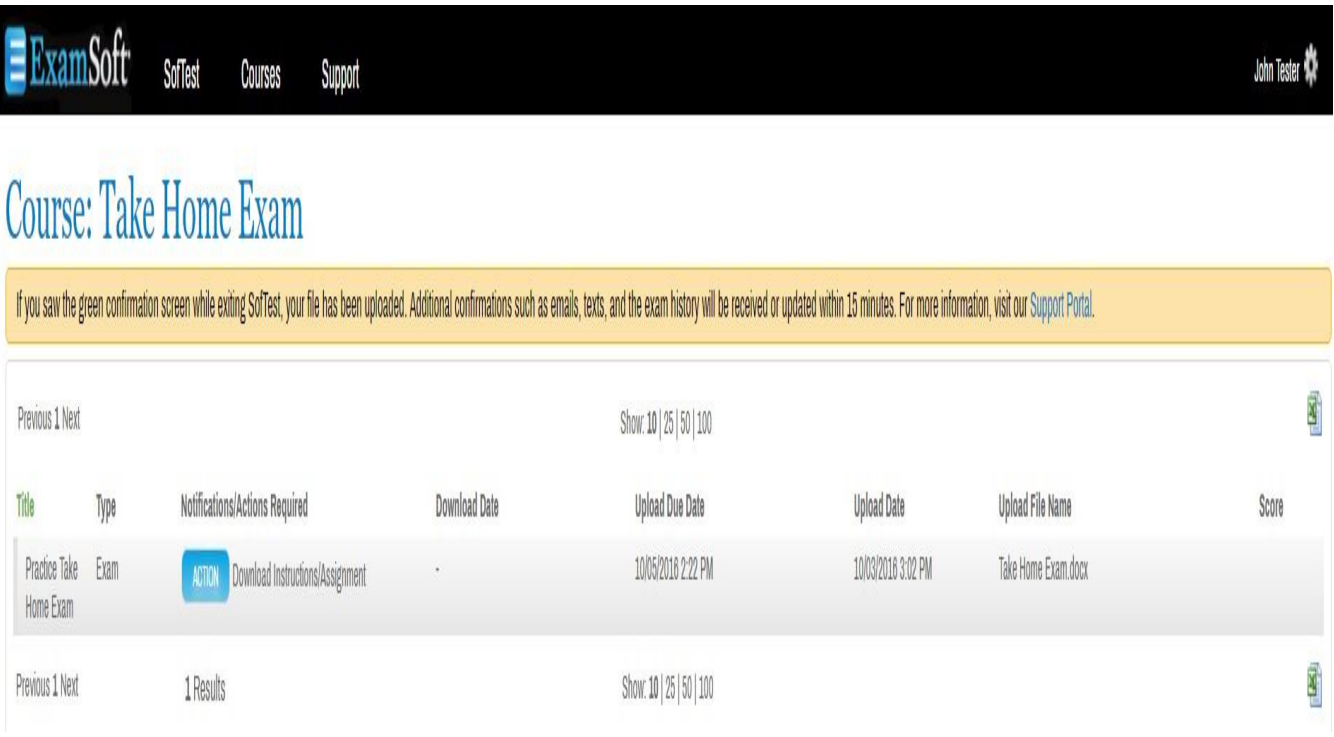

14. **PLEASE NOTE THAT YOU CAN ONLY UPLOAD ONCE AS WELL. IF YOU UPLOAD THE WRONG FILE OR FORGET TO ATTACH THE CERTIFICATION TO YOUR ANSWERS, PLEASE EMAIL [law\\_registrar@shu.edu](mailto:law_registrar@shu.edu) WITH WHATEVER FILES YOU NEED TO SEND.**